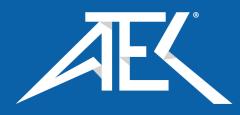

# Advanced Test Equipment Corp. www.atecorp.com 800-404-ATEC (2832)

# ActiveCount25H

MICROBIAL SAMPLER WITH HEPA FILTERED EXHAUST

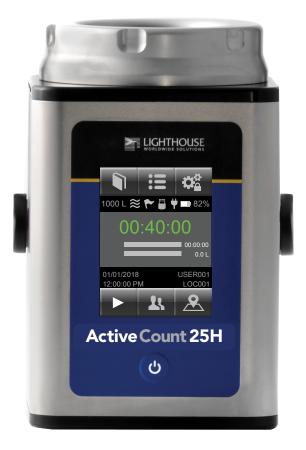

Operators Manual

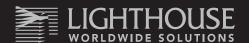

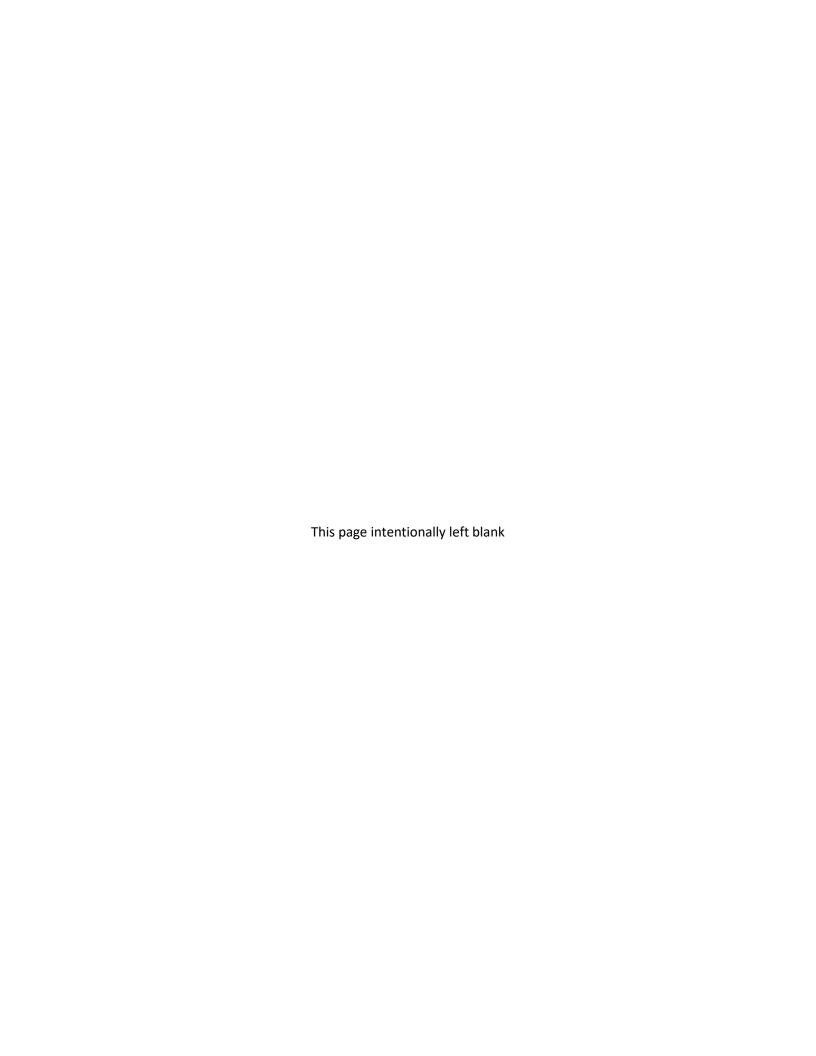

Copyright © 2018 by Lighthouse Worldwide Solutions. All rights reserved. No part of this document may be reproduced by any means except as permitted in writing by Lighthouse Worldwide Solutions.

The information contained herein constitutes valuable trade secrets of Lighthouse Worldwide Solutions. You are not permitted to disclose or allow to be disclosed such information except as permitted in writing by Lighthouse Worldwide Solutions.

The information contained herein is subject to change without notice. Lighthouse Worldwide Solutions is not responsible for any damages arising out of your use of LMS applications and Lighthouse instruments.

ActiveCount<sup>™</sup>, ActiveCount100<sup>™</sup>, ActiveCount25H<sup>™</sup>, LMS<sup>™</sup>, LMS Express<sup>™</sup>, LMS Pharma<sup>™</sup>, and ApexRemote<sup>™</sup> are trademarks of Lighthouse Worldwide Solutions.

Microsoft®, Microsoft Windows™, and Excel™ are trademarks of Microsoft Corporation.

Doc#: 248083479-1 Rev 4

Manufactured by:

Lighthouse Worldwide Solutions
1221 Disk Drive
Medford, Oregon 97501
www.golighthouse.com

# **Table of Contents**

| Introduction                                                                   |    |
|--------------------------------------------------------------------------------|----|
| ActiveCount25H Basics                                                          |    |
| Safety Warnings                                                                |    |
| Touch Screen CalibrationQuick look at ActiveCount25H                           |    |
| Data logging on USB Flash Drive                                                |    |
| Charge battery                                                                 |    |
| Get Ready For Sampling                                                         |    |
| Follow these steps to prepare Activecount25H for microorganism sampling        |    |
| Microorganism Sampling Principles                                              |    |
| Constant Mode                                                                  |    |
| Constant Mode – Sampling Exercise                                              | 13 |
| Periodic Mode                                                                  |    |
| Periodic Sampling Exercise                                                     | 15 |
| Gas Sample Mode                                                                | 16 |
| Verify Nominal Flow before Gas Sampling                                        | 16 |
| Security: Configuration Lock                                                   | 19 |
| Security: Configuration access when locked                                     | 20 |
| LED Status:                                                                    |    |
| Sampling Status Screens                                                        |    |
| Sampling Run Metadata                                                          |    |
| Total Sampling Volume                                                          |    |
| Select Total Sampling Volume                                                   |    |
| Locations and Users                                                            |    |
| Assigns Active Location to Sampling Runs  Assigns Active User to Sampling Runs |    |
| Data Logging – Sampling Data                                                   |    |
| Save sampling data to USB flash drive.                                         |    |
| Status Indicators                                                              |    |
| Device Status Indicators                                                       |    |
| Settings                                                                       |    |
| ActiveCount25H Settings                                                        |    |
| Tripod/Monopod                                                                 |    |
| Vertical and Horizontal Sampling                                               |    |
| Clean and Disinfect                                                            | 31 |
| Avoid Cross Contamination                                                      |    |
| External Enclosure                                                             |    |
| Sampling Head, Dust Cover and Petri Dish Assembly                              |    |
| Transport                                                                      |    |
|                                                                                |    |
| Calibration — Contact Authorized Facility                                      |    |
| Technical Specifications                                                       |    |
| Benefits                                                                       |    |
| Features                                                                       |    |
| Package Contents                                                               | _  |
| Conforming Specifications                                                      |    |
| Additional Help                                                                |    |
| Appendix A: Database Files                                                     |    |
| Databases in Comma-Delimited Files                                             |    |
| LUCATION DATABASE                                                              |    |

| User Database                                           | 36 |
|---------------------------------------------------------|----|
| Sampling Run Databases                                  | 37 |
| Appendix B: Feller Conversion Table                     | 39 |
| Appendix C: Limited Warranty                            | 40 |
| Limitation of Warranties                                |    |
| Warranty of Repairs After Initial Two (2) Year Warranty | 40 |

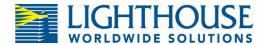

Manufacturer's Name: Lighthouse Worldwide Solutions, Inc.

Manufacturer's Address: Lighthouse Worldwide Solutions, Inc.

1221 Disk Drive

Medford, OR 97501 USA

**Declares the product:** 

Product Name: ActiveCount25H Model Number(s): ActiveCount25H

#### **Conforms to the following Product Specifications:**

**SAFETY** EN61010-1:2010 Safety Requirements for Electrical Equipment for

Measurement, Control, and Laboratory Use Part 1:

General Requirements IEC 61010-1:2010

**EMC** EN61326-1:2013 Electrical Equipment for Measurement, Control and

Laboratory Use EN 61326-1:2013

#### **Supplementary information**

The product herewith complies with the requirements of the Low Voltage Directive 73/23/EEC amended by Directive 93/68/EEC and the EMC Directive 89/336/EEC amended by Directive 93/68/EEC and carries the CE marking accordingly.

Fremont, CA. July 1st 2018

Jerry Szpak – Director, Engineering

248083479-1 Rev 4 Page **5 of 40** 

# Introduction

#### ActiveCount25H Basics

Monitoring air for live microorganisms is essential when manufacturing hygiene-sensitive products in safe and sterile environments, such as:

- Pharmaceutical and hospital
- Cleanrooms, biological safety cabinets, isolators
- IAQ indoor air quality, museums, libraries
- Cosmetics, textiles, agricultural, environment
- Additional aseptic environment monitoring applications

Microorganisms have the potential to contaminate industrial products and harm human health.

ActiveCount25H is a high-performance instrument that uses a well-known method, *impaction*, to aspirate air through a perforated sample head and deposit airborne bacteria onto an agar-coated petri dish. The petri dish is then removed, incubated, and tested for live microorganisms.

#### **Safety Warnings**

#### ActiveCount25H Safety Warnings

- If the ActiveCount25H is /was used in Biosafety Level 2 (BSL2) or higher, please contact your nearest Lighthouse Worldwide Solutions service center to follow the required decontamination procedures before returning the unit for service or calibration.
  - Service Contact: <a href="https://www.golighthouse.com/en/technical-support-request">https://www.golighthouse.com/en/technical-support-request</a>
- Do not sample flammable or corrosive gases.
- ActiveCount25H gas sampler is designed to sample compressed air, CO<sub>2</sub> or NO<sub>2</sub> only.
- To minimize the chance of electric shock, turn off the instrument and disconnect power adapter during sterilization.
- Do not charge ActiveCount25H with a power supply other than one provided by Lighthouse Worldwide Solutions.
- Do not submerge ActiveCount25H in any liquids.
- Do not spray disinfectant solution directly into ActiveCount25H enclosure.
- Do not use gasses to disinfect ActiveCount25H.

248083479-1 Rev 4 P a g e 6 of 40

#### **Touch Screen Calibration**

The ActiveCount25H 3.5" color touch screen is calibrated prior to shipping and there should be no need to recalibrate at any time. Alternatively touch screen calibration may be performed at any time by following the steps outlined here.

#### **Touch Screen Calibration**

- 1. Power off the ActiveCount25H.
- 2. While holding your finger on the touch screen, power on ActiveCount25H and continue to hold your finger on the touch screen until the "Performing touch screen calibration" screen appears.
- 3. Follow the prompts to calibrate the touch screen by pressing and releasing on the filled circles for all four corners.

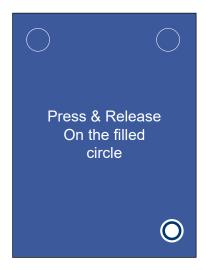

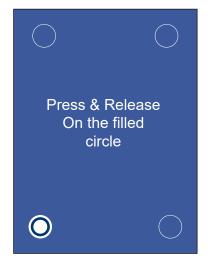

To repeat calibration,
Restart the unit while
Pressing the screen
Until the calibration
Prompt appears

Touch screen to
Continue.

248083479-1 Rev 4 Page **7 of 40** 

#### Quick look at ActiveCount25H

- User-friendly and easy to use
- Large 3.5" (8.9 cm) color touchscreen
- Airflow 25 liters per minute
- 8 programmable sample volumes
- 50 programmable users
- 400 programmable locations
- Programmable delay start
- Continuous and periodic sampling modes
- Sampling head dust cover
- Autoclave-able sampling head and dust cover
- Stainless steel sampling head
- Uses standard 90mm petri dishes
- Status LFD
- Allen wrench to adjust petri dish (non-cassette version only)

- Internal lithium ion rechargeable battery
- Battery life 11 hours continuous sampling or 13 hours normal sampling use. Normal sampling use is defined as sampling 10 minutes, pausing 5 minutes and repeating.
- Battery charge time 4 hours
- Store sample data on USB flash drive
- Supports 3/8" tripod screws
- Tripod adapter for 1/4" tripod screws
- Calibration reminder
- Calibration certificate
- Carrying case
- Optional compressed gas sampler
- Optional remote sample adapter

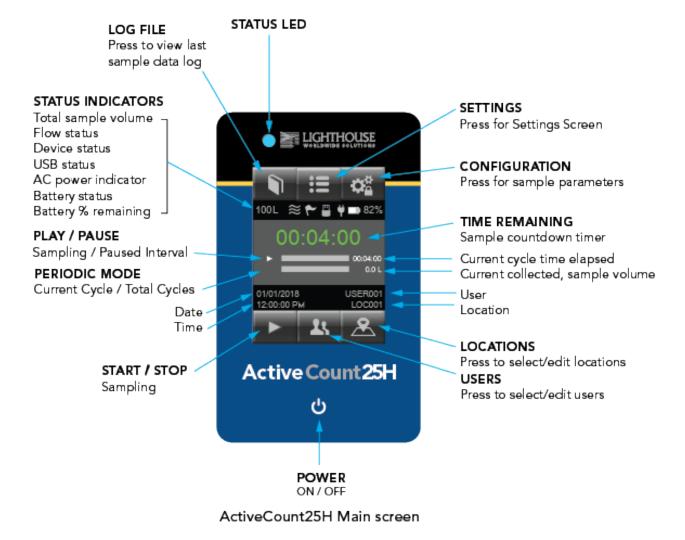

248083479-1 Rev 4 Page **8 of 40** 

#### Data logging on USB Flash Drive

#### **Data logging**

Insert the included USB flash drive to store sampling data.

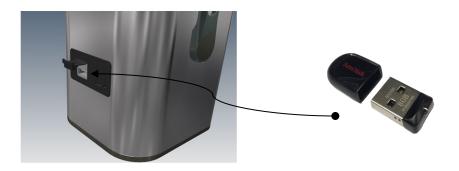

#### Charge battery

Follow the instructions below to charge the ActiveCount25H battery. To achieve a fully charged battery, please allow four hours.

#### **Connection to Power**

- 1. Connect AC Power Adapter to ActiveCount25H.
- 2. Connect Power Chord male end to AC Power.
- 3. Connect Power Chord female end to Power Adapter.
- 4. Charge Battery to 100%.

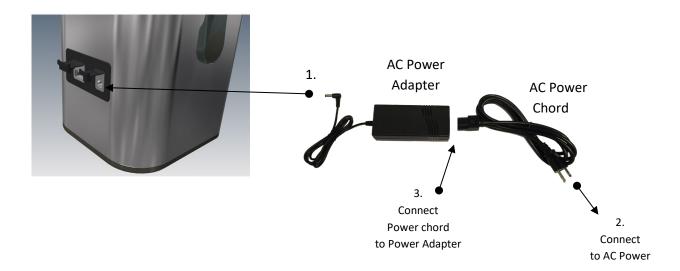

248083479-1 Rev 4 Page **9 of 40** 

# **Get Ready For Sampling**

## Follow these steps to prepare Activecount25H for microorganism sampling.

When ActiveCount25H is not in use, always cover sampling head with dust cover.

#### Preparing ActiveCount25H for sampling active sample.

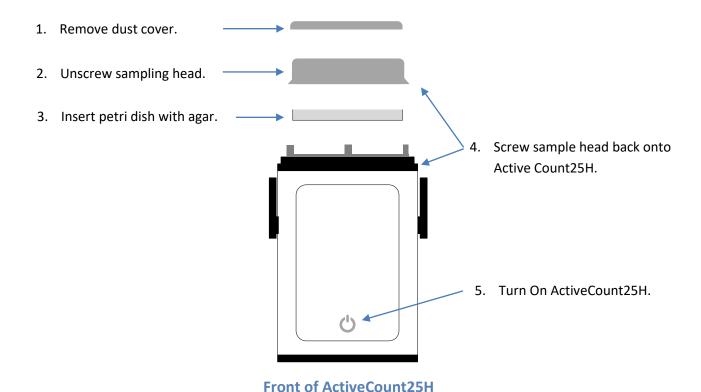

248083479-1 Rev 4 Page **10 of 40** 

#### Microorganism Sampling Principles

Microorganisms can be found in droplets suspended in air for long periods, and can contaminate hygiene-sensitive environments. These droplets fall and settle on surfaces, potentially causing infections in medical facilities and contamination in manufacturing facilities.

MPN (most probable number) is a well established method to estimate the number of viable microorganisms in a monitored area. To derive MPN, ActiveCount25H uses the principle that statistically assumes an increasing number of organisms enter the same hole in the sampling head as the number of organisms per sample rises.

After sampling, incubate the petri dish to determine the number of Colony Forming Units (CFU). Then, refer to the Feller Conversation Table in Appendix B to find the Most Probable Number (MPN) of microorganisms.

As an example, if an incubated agar sample contains 5 CFUs, the Feller Conversion Table shows the MPN is 5.

248083479-1 Rev 4 Page **11 of 40** 

# Sampling Modes

#### **Constant Mode**

ActiveCount25H supports three sampling modes:

period is 4 minutes.

- Constant samples continuously for a user-specified volume of air.
- Periodic samples periodically over a user-specified time and volume.
- Gas samples compressed gas with optional compressed gas adapter.

# Sampling Mode Constant Constant Mode samples continuously at a flow rate of 25 liters per minute until it reaches the desired sample volume. Constant Mode samples continuously at a flow rate of 25 liters per minute until it reaches the desired sample volume. The example below selects 100 liters of air as the desired volume. ActiveCount25H performs the following calculation to determine the sampling

100 liters \* 25 liters/minute = 4 minutes

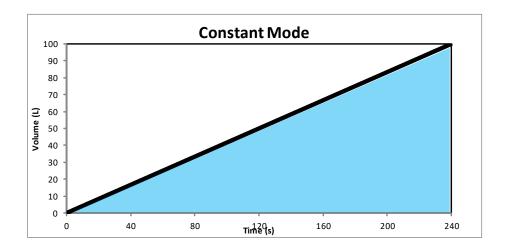

248083479-1 Rev 4 P a g e 12 of 40

#### **Constant Mode - Sampling Exercise**

**Select Constant mode:** From the Home screen.

- 1. Press the Configuration button.
- 2. Select Constant in Mode menu item.
- 3. Select Total sampling volume.
- 4. Select Delay sample start time.
- 5. Press HOME button to return to the Home screen.
- 6. Press START button to begin sampling.

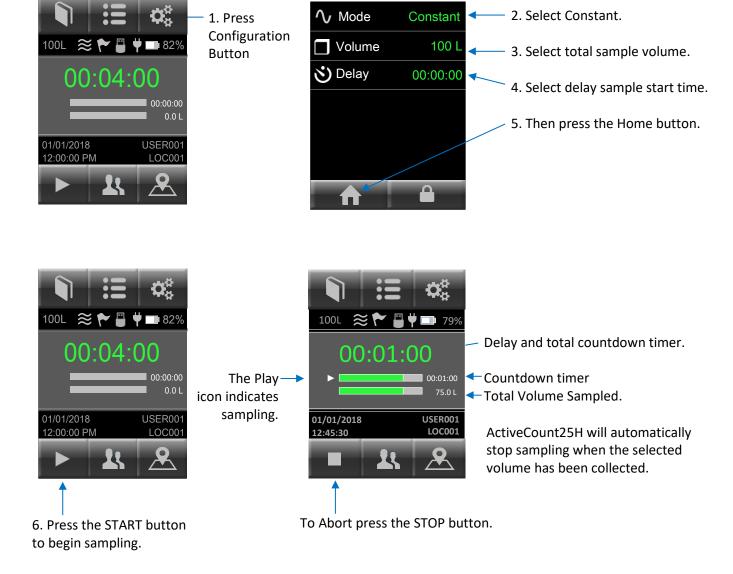

248083479-1 Rev 4 P a g e 13 of 40

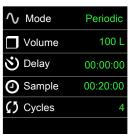

#### Periodic Mode

Periodic Mode can sample a specific volume of air periodically over a longer period of time by dividing the sample into periodic cycles of sampling and pausing. During the pause time no air will be impacted on the sample plate.

Periodic mode is useful when monitoring a process over a period of time.

In the example below we selected 100 liter sample over 20 minutes.

Mode = Periodic Volume = 100L Delay = 0 Sample = 00:20:00

Cycles = 4

ActiveCount25H divides the 100 liter total volume into 4 one minute 25 liter sampling cycles and calculates the 3 pause times between each cycle covering the 20 minute total sample period.

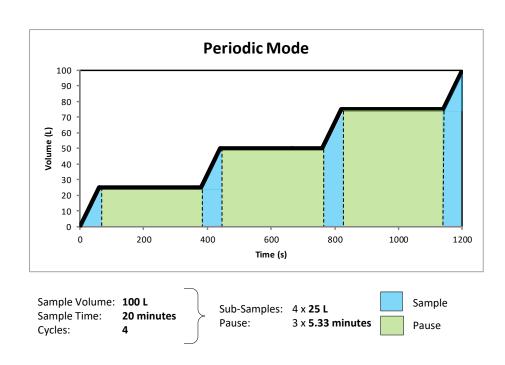

248083479-1 Rev 4 Page 14 of 40

#### **Periodic Sampling Exercise**

Select Periodic mode: From the Home screen.

- 1. Press the Configuration button.
- 2. Select Periodic mode menu item.
- 3. Select Volume to be sampled.
- 4. Select Delay sample start time.
- 5. Select total Sample period.
- 6. Select number of Cycles to sample.
- 7. Press Home button to return to the Home screen.
- 8. Press Start button to begin sampling.

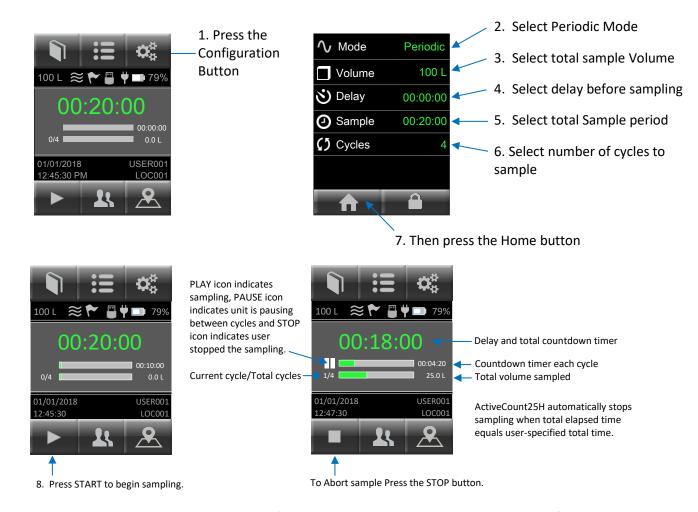

**Store sampling data:** To store sampling data for each sampling run, insert the included USB flash drive into the USB port.

248083479-1 Rev 4 P a g e 15 of 40

#### Gas Sample Mode

Gas Sample Mode can sample microbiological contamination in compressed gas lines by using the optional Gas Sampler Adapter. The Gas Sampler Adapter will connect the sample gas source to the sample plate and adjust the compressed gas flow to match ActiveCount25H 25 liters per minute flow rate. After verifying the nominal flow ActiveCount25H is ready to sample compressed gases.

#### **Verify Nominal Flow before Gas Sampling**

#### Setup ActiveCount25H to verify nominal flow

- 1. Remove dust cover.
- 2. Unscrew sample head.
- 3. Add empty petri dish with no agar (for nominal flow test only).
- 4. Screw sample head onto ActiveCount25H.
- 5. Turn on ActiveCount25H.

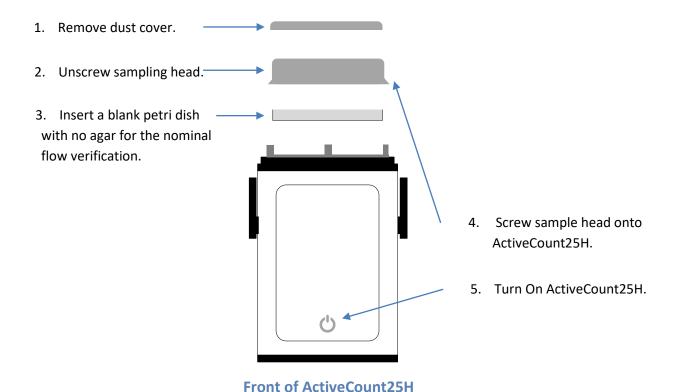

248083479-1 Rev 4 P a g e 16 of 40

#### To verify ActiveCount25H nominal flow rate, follow the steps below.

#### From the Home Screen:

- 1. Press the Settings button.
- 2. Press the Gas Sample button.
- 3. Press the Start button to verify nominal flow.
- 4. Countdown timer will verify nominal flow.
- 5. Attach the gas sampler.
- 6. Adjust the gas sampler valve until the arrow points straight up to 0.

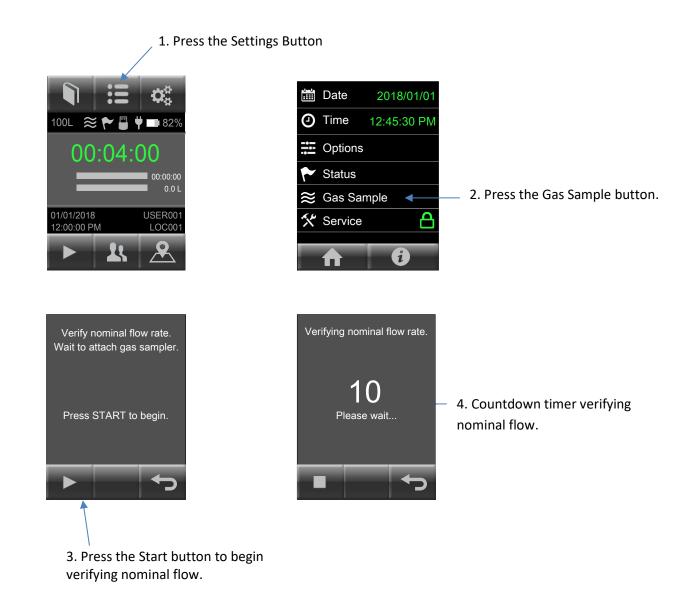

248083479-1 Rev 4 P a g e **17 of 40** 

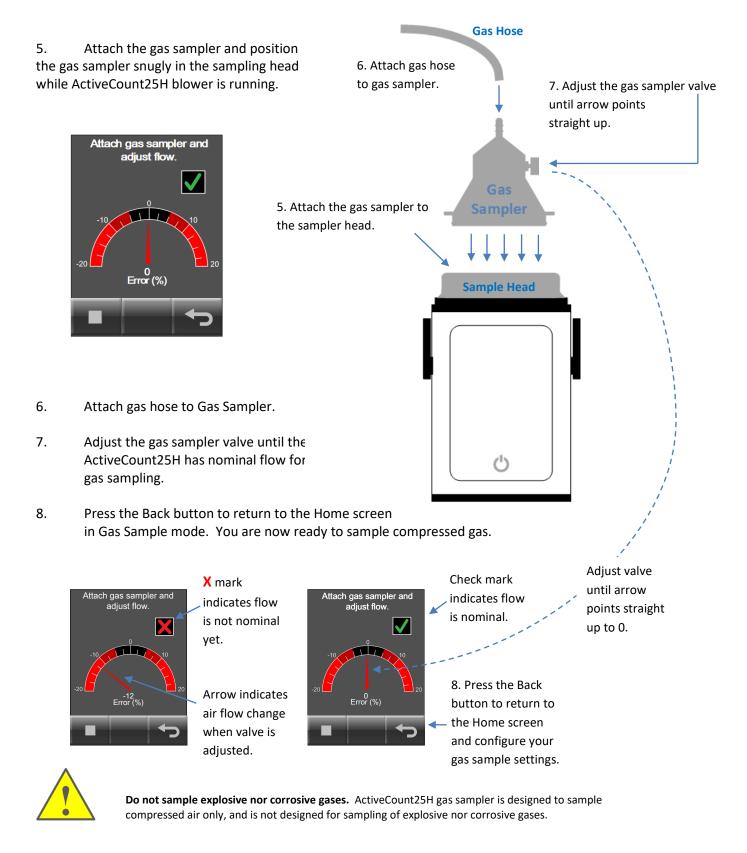

248083479-1 Rev 4 P a g e 18 of 40

#### Security: Configuration Lock

ActiveCount25H Sampling Modes can be restricted by locking the Configuration Screen. Before locking the configuration screen; select the sample mode and sample settings to be locked. With the configuration screen locked; users are restricted to the preselected sample mode (Constant/Periodic/Gas). The user may not select any other sample mode and may not change any sample parameters. The user may run the selected sample only.

- 1. From the Home screen press Configuration and then press the LOCK icon button. This will bring up the Security screen.
- 2. Press the Edit Password button (pencil icon) to bring up the New Password screen
- 3. Enter the new password and press the return key to save and return to the Security screen.
- 4. Slide the Configuration Lock toggle button to the right to Enable or to the left to Disable.
- 5. Press OK to save the Security Settings.

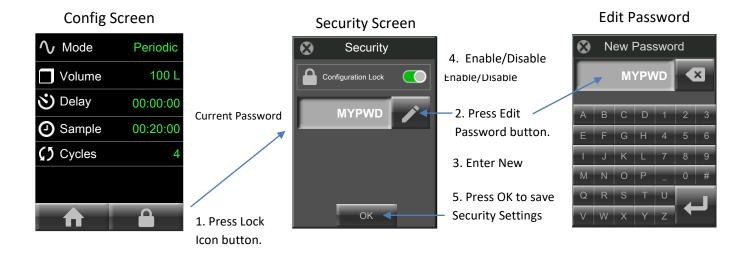

248083479-1 Rev 4 P a g e 19 of 40

#### Security: Configuration access when locked

A user can access Configuration while Configuration is locked by entering the Password. The user may change to a new sample mode save and exit and Configuration will remain locked.

- 1. From the Home screen press Configuration button to bring up the Password screen.
- 2. Enter the Configuration Password using the key pad.
- 3. Press the Return button to gain access to the Configuration screen.
- 4. Change the Sample Mode, Volume, Delay, Sample Time, Cycles.
- 5. Press the Home button to save and Configuration will remain locked.
- 6. Press the Security Lock button to either edit the password or disable Configuration Lock.

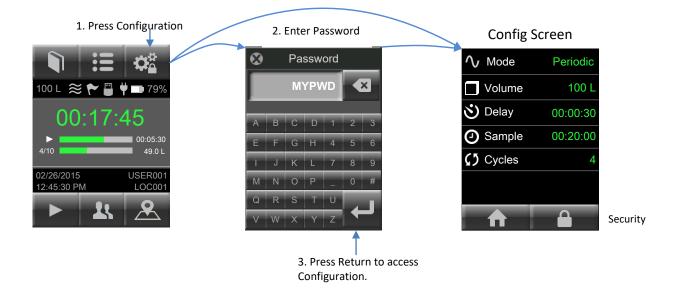

248083479-1 Rev 4 P a g e **20 of 40** 

#### **LED Status:**

The below table describes the Sampling Status LED colors and blinking.

| Status                       |   | Color  | Blink    |
|------------------------------|---|--------|----------|
| Idle                         |   | Off    | Off      |
| Sampling                     |   | Blue   | Solid    |
| Delay/Pause                  |   | Green  | Solid    |
| Flow Error                   |   | Red    | Blinking |
| Writing to USB               | 0 | White  | Solid    |
| Service/Calibration Required |   | Yellow | Solid    |

#### **Sampling Status LED Color and Blinking Chart**

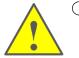

White LED Indicates Writing To USB Flash Drive: Do not remove USB flash drive and do not power off ActiveCount25H while LED is white and downloads are in progress.

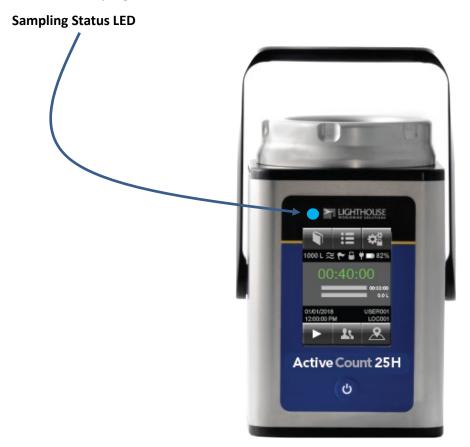

248083479-1 Rev 4 P a g e **21 of 40** 

#### Sampling Status Screens

**Display Sampling Status Screens:** When a sampling run completes, ActiveCount25H displays a dialog box to indicate (a) success, (b) manual abort by user, or (c) flow error. The sample will be aborted if the instrument is unable to maintain 25 L/min due to flow blockage.

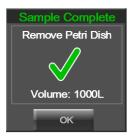

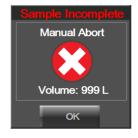

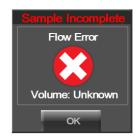

(a) Success

(b) Manual abort by user

(c) Flow error

#### Sampling Run Metadata

**Display Sampling Results:** To display sample data results for the most recent sampling run, press the Sample Log button.

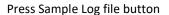

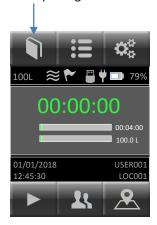

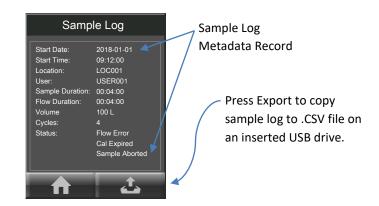

**Copy sample data to USB Flash Drive:** To append data for the current sampling run to a CSV (Comma Separated Value) file, press Export button. For more information on ActiveCount25H CSV files, see Appendix A, *Data Files*.

248083479-1 Rev 4 P a g e 22 of 40

# **Total Sampling Volume**

#### **Select Total Sampling Volume**

ActiveCount25H supports up to eight programmable sampling volumes. From the Home screen press the Configuration button then the Volume button.

- 25 liters
- 50 liters
- 100 liters
- 200 liters
- 300 liters
- 500 liters
- 700 liters
- 1000 liters (default)

**Select Active Sampling Volume:** When you press on the Volume menu item, ActiveCount25H displays eight sampling volumes. ActiveCount25H indicates the active sampling volume with a dashed line. Press one of the volume presets to select the active volume for the sample.

**Modify Sampling Volume Preset Values:** To modify a sampling volume preset value, press-hold then release one of the preset buttons. ActiveCount25H then displays a keypad to enter a new sampling volume preset value. The new value then becomes the active sampling volume.

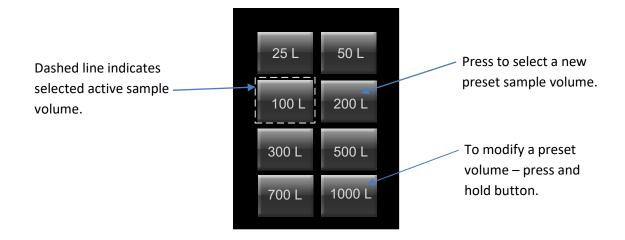

248083479-1 Rev 4 P a g e 23 of 40

## Locations and Users

#### Assigns Active Location to Sampling Runs

**Locations Database:** ActiveCount25H stores up to 400 locations in its locations database. When ActiveCount25H completes a sampling run, it saves the active location in a data record for the most recent sampling run. Each location can consist of up to 16 characters.

- 1. Press the Locations button.
- 2. Select a location name to edit.
- 3. Press the Edit button.
- 4. Use the keypad to change the location name.
- 5. Press the Return button save the location name change.

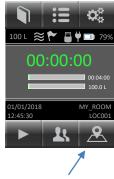

Select Location

001: LOC\_001
002: LOC\_002
003: LOC\_003
004: LOC\_004
005: LOC\_005
006: MY\_ROOM
007: LOC\_007
008: LOC\_008
009: LOC\_009
010: LOC\_010

OK EDIT

2. Select a location name.

3. Press the Edit button.

1. Press the Locations button.

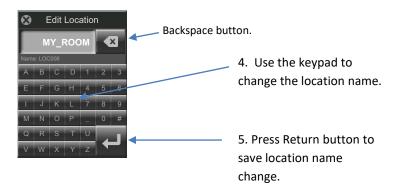

248083479-1 Rev 4 P a g e 24 of 40

#### **Assigns Active User to Sampling Runs**

**Users Database:** ActiveCount25H stores up to 50 users. When ActiveCount25H completes a sampling run, it saves the active user in a metadata record for the most recent sampling run. Each user name can consist of up to 16 characters.

- 1. Press the Users button.
- 2. Select a User name to edit.
- 3. Press Edit.
- 4. Use the keypad to enter a new user name.
- 5. Press the Return button to save the new user name.

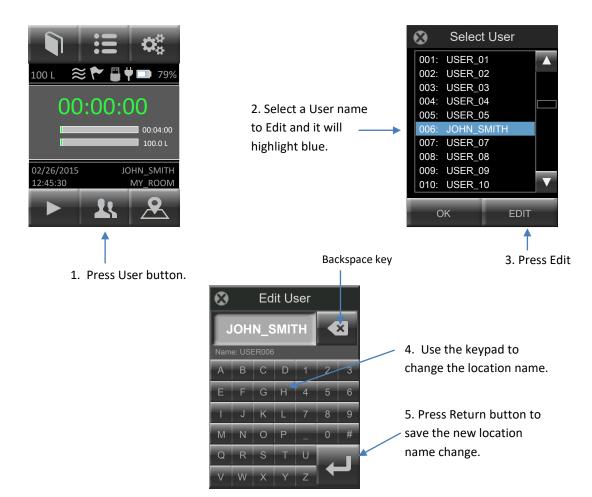

248083479-1 Rev 4 P a g e 25 of 40

# Data Logging – Sampling Data

#### Save sampling data to USB flash drive.

**No USB Flash Drive:** If no USB flash drive is plugged into the rear USB port, ActiveCount25H stores sample data only for the most recent run in volatile memory, which ActiveCount25H deletes when powered off.

**USB Flash Drive:** When a USB flash drive is plugged into the rear USB port, ActiveCount25H displays a USB Flash Drive icon on the HOME screen.

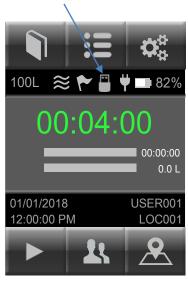

**Save sampling data to USB flash drive:** ActiveCount25H appends one line of data for each sample to a comma-separated value (CSV) file on the USB flash drive.

Export sample data stored on the USB flash drive to third-party software, such as laboratory information management (LIM) systems.

For information on ActiveCount25H CSV files, see Appendix A, Data Files.

248083479-1 Rev 4 P a g e **26 of 40** 

## Status Indicators

#### **Device Status Indicators**

**Status Indicators:** ActiveCount25H displays status indicators on the Home screen. If ActiveCount25H displays Device status flag, it may indicate a device issue or problem. To display more device status information

- 1. Press the Settings button to display the Settings screen.
- 2. Press the Status button to display the Status screen.

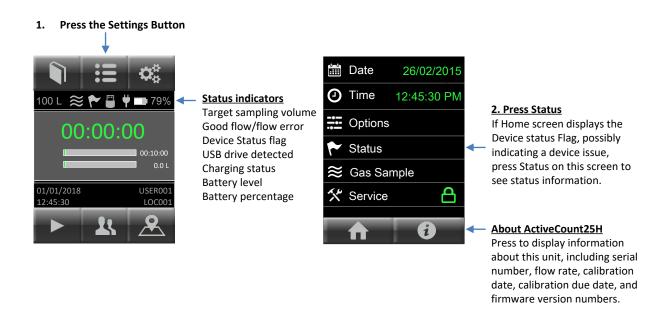

#### **Device Status screen**

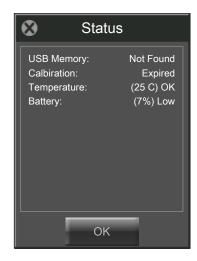

#### **About ActiveCount25H screen**

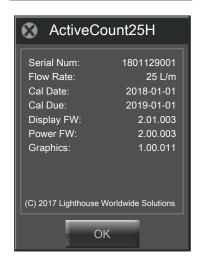

248083479-1 Rev 4 P a g e **27 of 40** 

The following table describes status icons.

| lcon              | Status Indicator              | Description                                                                                                    |
|-------------------|-------------------------------|----------------------------------------------------------------------------------------------------|
| 100 L             | Target<br>Sampling Volume     | Target flow volume.                                                                                                    |
| $\approx \approx$ | Good flow<br>or<br>Flow error | Flow status while sampling.  If a flow error condition persists, contact Lighthouse Service and Support. See Section Technical Specifications for contact information.                                                                                                    |
|                   | Device status flag            | Possible device error, e.g., flow error, calibration due, etc. To display the device status, press SETTINGS button and Status menu item.  The sampling database stores these errors in CSV files. See subsection Sampling databases in Appendix A, Database files.  If this condition persists, contact Lighthouse Service and Support. See Section Technical Specifications for contact information. |
|                   | USB flash drive               | USB flash drive inserted into rear USB port.                                                                                                    |
| ¥                 | Power adapter connected       | Power adapter plugged in and charging battery.                                                                                                    |
| <b>79</b> %       | Battery                       | Current battery level.                                                                                                    |

248083479-1 Rev 4 Page **28 of 40** 

# Settings

#### ActiveCount25H Settings

**Device Settings:** Press the Settings button to display and edit device settings.

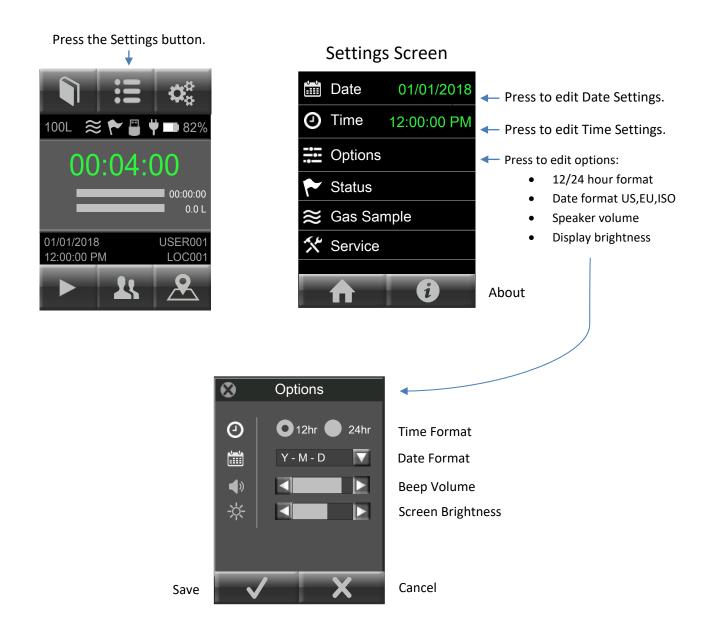

248083479-1 Rev 4 Page **29 of 40** 

# Tripod/Monopod

#### **Vertical and Horizontal Sampling**

**Vertical Sampling:** Place ActiveCount25H on a horizontal surface to sample vertically.

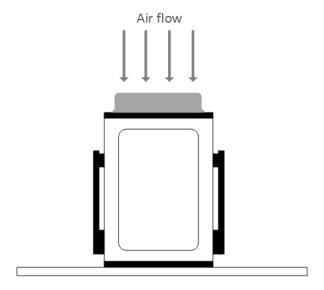

**Horizontal Sampling:** Mount ActiveCount25H on a tripod/monopod and turn the instrument to sample horizontally. ActiveCount25H supports 3/8" tripod/monopod screws and ½" tripod/monopod screws using the included adapter.

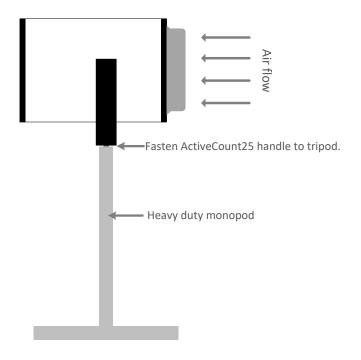

248083479-1 Rev 4 Page **30 of 40** 

# Clean and Disinfect

#### **Avoid Cross Contamination**

Sterilize ActiveCount25H after each cycle to avoid cross-contamination, which can adversely affect reliability of microbial samples. Always wear a pair of sterile gloves when sterilizing ActiveCount25H. Sanitize gloved hands first, with a disinfectant solution.

Use a commercial disinfectant solution, such as 70% - 90% ethanol solution or 60% - 80% isopropanol/water solution.

#### **External Enclosure**

Remove dust cover, sampling head and petri dish assembly from ActiveCount25H. Use the blower inlet seal to plug the blower inlet. After the blower inlet is sealed, the instrument is ready to be cleaned.

Remove Dust Cover and Sample Head

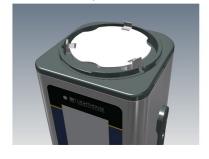

Remove magnetically attached petri dish assembly

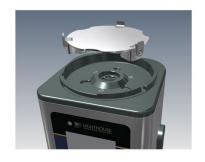

Insert Blower Inlet Seal

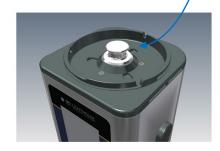

To clean the external surface, spray a commercial disinfectant solution or 60% - 80% isopropanol/water solution on a sterile tissue or wipe. Then, wipe the enclosure and petri dish holder with the damp tissue. Wipe dry with another sterile tissue. Always fully remove and wipe dry the disinfectant solution before reusing ActiveCount25H. Let dry at room temperature.

248083479-1 Rev 4 P a g e **31 of 40** 

#### Sampling Head, Dust Cover and Petri Dish Assembly

Partially or fully blocked sampling head holes require an ultrasonic bath to remove the particles. Use an autoclave to sterilize the sampling head, dust cover and petri dish assembly parts; follow a standard sterilization procedure, e.g., 134°C at 18 minutes for hospital applications. Let dry at room temperature.

It is important to sterilize the sampling head, dust cover and petri dish assembly between samples. If an autoclave is not available, use a sterile cloth with disinfectant to wipe down the sampling head and dust cover. Let dry at room temperature.

#### Transport

When transporting ActiveCount25H, clean and disinfect as described in this Section. Then, transport ActiveCount25H in a sterile plastic bag.

#### Warnings

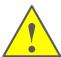

- To minimize the chance of electric shock, turn off and disconnect power adapter during sterilization.
- Do not submerge ActiveCount25H in any liquids.
- Do not spray disinfectant solution directly into ActiveCount25H enclosure.
- Do not use gases to disinfect ActiveCount25H.
- Lighthouse will void the warranty if an unsuitable disinfectant solution damages ActiveCount25H.

248083479-1 Rev 4 P a g e **32 of 40** 

# Calibration

#### Calibration – Contact Authorized Facility

ActiveCount25H is factory calibrated to 25 liters/min.

Contact a factory authorized facility to calibrate ActiveCount25H and replace HEPA filter annually.

To display calibration due date, see Section Settings.

248083479-1 Rev 4 Page **33 of 40** 

# **Technical Specifications**

#### **Benefits**

- Compact design
- User-friendly and easy to use
- Reliable measurements
- Low cost of ownership
- Includes calibration certificate

#### **Features**

- Uses standard ISO 24998 90mm (85mm to 91mm) petri dishes
- Airflow 25 liters/min
- Active flow control
- HEPA filtered exhaust
- Large 3.5-inch color touchscreen
- Eight programmable volumes
- 50 programmable users
- 400 programmable locations
- Programmable start delay
- Constant mode with programmable delay, sample duration, and volume
- Periodic mode with programmable cycles, delay, sample duration and volume
- Body made from stainless steel
- Stainless steel sample head
- Autoclave-able sampling head
- Battery status indicator
- Internal rechargeable battery, approximately 10 hours normal usage
- Alarm on flow fault and low battery
- Status Indicators
- USB Port
- Speaker for alerts and notifications
- Download sampling metadata to USB flash drive
- Real time clock
- Operating conditions 0 to 35°C, humidity 0 to 80% RH
- Weight 5.3 lbs. (2.4 kg)
- Dimensions: 7.6"(h) x 4.7"(w) x 4.7"(d) [ 19.4 (h) x 12.0 (w) x 12.0 (d) cm]
- Power 100-240 VAC, 50-60Hz external DC power adapter
- CE approval
- Limited 2 Year Warranty

248083479-1 Rev 4 P a g e **34 of 40** 

#### **Package Contents**

- ActiveCount25H with stainless steel sampling head, dust cover.
- USB flash drive with Lanyard.
- 24V 3A DC power adapter.
- Allen wrench for petri dish adjustments (non-cassette version only).
- Tripod/monopod adapter.
- Calibration certificate.
- Operating Manual (this document) supplied on USB flash drive.
- Carrying case (carrying only, not shippable case).
- Optional Gas Sampler.
- Optional Remote Adapter.

#### **Conforming Specifications**

- CE
- ISO 14698-1, Bio contamination Control, Cleanrooms, Associated Control Environments.
- ISO 14698-2, Bio contamination Control, Cleanrooms, Associated Control Environments.
- Good Automated Manufacturing Practice, GAMP and December 2001.
- Good Manufacturing Practice, GMP, Volume 4, rules governing medicinal products.

#### **Additional Help**

For more information, contact Lighthouse Worldwide Solutions.

Service and Support

Tel: 1-800-945-5905 (Toll Free USA)
Tel: +1-541-770-5905 (Outside USA)
techsupport@golighthouse.com

www.golighthouse.com

248083479-1 Rev 4 P a g e **35 of 40** 

# Appendix A: Database Files

#### **Databases in Comma-Delimited Files**

ActiveCount25H stores data in comma-delimited files on a USB flash drive in folder:

```
/ActiveCount25H <serial-number>/
```

where < serial-number> is the ActiveCount25H serial number. To display the serial number, see Section Settings.

```
08/05/2015 15:02:14,LOC012,6,0.10,0,0,0,0,None,Good,Good,None 08/05/2015 15:02:36,LOC013,6,0.10,0,0,0,0,None,Good,Good,None 08/05/2015 15:02:56,LOC014,6,0.10,0,0,0,0,None,Good,Good,None 08/05/2015 15:04:57,LOC015,6,0.10,0,0,0,0,None,Good,Good,None 08/05/2015 15:05:19,LOC016,6,0.10,0,0,0,0,None,Good,Good,None
```

#### **Location Database**

#### Locations in CSV File: ActiveCount25H stores locations in the following file:

/ActiveCount25H\_<serial-number>/aclocations.csv

#### A sample location file follows:

```
Location
"LOC001"
"LOC002"
"LOC003"
"ROOM AC 1"
"ROOM AC 2"
"TEST LAB A"
"TEST LAB B"
"TEST LAB C"
```

#### **User Database**

#### Users in CSV File: ActiveCount25H stores users in the following file:

```
/ActiveCount25H < serial-number > /acusers.csv
```

#### A sample user file follows:

```
User
"USER001"
"USER002"
"A Jackson"
"L Abrams"
"J Smith"
"P Brown"
"Alice Chow"
"Ray Lopez"
```

248083479-1 Rev 4 Page **36 of 40** 

#### Sampling Run Databases

**Sampling Metadata in CSV Files:** ActiveCount25H stores sampling metadata in the following files:

```
/ActiveCount25H_<serial-number>/acsamples_<date>.csv
```

Where < date> is today's date, e.g., YYYY-MM-DD. ActiveCount25H appends one line of sampling data for each sampling run.

Export sampling data to third-party software, such as Laboratory Information Management (LIM) systems, to complement data from other monitoring systems.

Each sampling database file contains the following comma-delimited fields for each sampling run.

|    | CSV Field       | Description                                                                                                    | Sample Value       |
|----|-----------------|----------------------------------------------------------------------------------------------------|--------------------|
| 1  | Timestamp       | Date format – set in Settings menu  US (MM/DD/YYYY)  EU (DD/MM/YYYY)  ISO (YYYY-MM-DD)  Time (local 24-hour time)  HH: MM | • 1/1/2018<br>9:48 |
| 2  | Location        | Current location                                                                                                    | LOC001             |
| 3  | User            | Current user                                                                                                    | USER001            |
| 4  | Sample Duration | Total duration of sampling run in minutes                                                                                 | 0:04:00            |
| 5  | Flow Duration   | Actual sampling time in minutes                                                                                           | 0:04:00            |
| 6  | Volume          | Liters of air sampled                                                                                                    | 100                |
| 7  | Cycles          | Constant sampling = 1 Periodic sampling = number of user-specified cycles                                                 | 1                  |
| 8  | Status          | No errors detected = Success At least one error detected = Error                                                          | Success            |
| 9  | Flow            | Flow good = OK<br>Flow error = Error                                                                                      | ОК                 |
| 10 | Service Needed  | No service needed = OK<br>Service needed = Error                                                                          | ОК                 |
| 11 | Calibration     | Calibration not yet due = OK Calibration due = Error                                                                      | ОК                 |
| 12 | Sample Aborted  | User did not abort sampling run = OK User aborted run (no sample) = Error                                                 | ОК                 |
| 13 | Temperature     | Temperature normal = OK Temperature too high = Error                                                                      | ОК                 |
| 14 | Battery         | Battery normal = OK Battery low (sample stopped) = Error                                                                  | ОК                 |

248083479-1 Rev 4 Page **37 of 40** 

|    | CSV Field        | Description                              | Sample Value   |  |
|----|------------------|------------------------------------------|----------------|--|
| 15 | USB Memory       | USB flash drive detected = OK            | ОК             |  |
|    |                  | USB flash drive not detected = Error     |                |  |
| 16 | Model Name       | ActiveCount25H model name                | ActiveCount25H |  |
| 17 | Serial Number    | ActiveCount25H serial number             | 1806129001     |  |
| 18 | Flow Rate        | ActiveCount25H flow rate                 | 25 L/m         |  |
| 19 | Last Calibration | ActiveCount25H date last calibration     | 1/1/2018       |  |
| 20 | Calibration Due  | ActiveCount25H date for next calibration | 1/1/2019       |  |
| 21 | Firmware 1       | ActiveCount25H display firmware version  | 2.01.004       |  |
| 22 | Firmware 2       | ActiveCount25H power firmware version    | 2.00.003       |  |
| 23 | Firmware 3       | ActiveCount25H graphics firmware version | 1.00.011       |  |

248083479-1 Rev 4 Page **38 of 40** 

# Appendix B: Feller Conversion Table

#### **Table of Statistical Corrections According to Feller**

The statistically corrected count (Pr), shown in the below table, accounts for the probability of two particles passing though the same jet/hole producing a single colony. As the concentration of particles rises the probability of two particles passing through the same orifice (and thus only yielding one CFU) also increases.

Pr = N [1/N + 1/N-1 + 1/N-2 + 1/N-r+1]

**Where**: N = Number of holes in the impactor plate

**R** = Number of colony forming units counted on standard Petri Dish

Pr = Probable Statistical Total

| R  | Pr | R  | Pr | R  | Pr  | R  | Pr  |
|----|----|----|----|----|-----|----|-----|
| 1  | 1  | 23 | 26 | 45 | 62  | 67 | 125 |
| 2  | 2  | 24 | 28 | 46 | 65  | 68 | 129 |
| 3  | 3  | 25 | 29 | 47 | 67  | 69 | 133 |
| 4  | 4  | 26 | 31 | 48 | 69  | 70 | 138 |
| 5  | 5  | 27 | 32 | 49 | 71  | 71 | 143 |
| 6  | 6  | 28 | 33 | 50 | 73  | 72 | 148 |
| 7  | 7  | 29 | 35 | 51 | 76  | 73 | 153 |
| 8  | 8  | 30 | 36 | 52 | 78  | 74 | 159 |
| 9  | 9  | 31 | 38 | 53 | 80  | 75 | 165 |
| 10 | 11 | 32 | 39 | 54 | 83  | 76 | 172 |
| 11 | 12 | 33 | 41 | 55 | 85  | 77 | 180 |
| 12 | 13 | 34 | 43 | 56 | 88  | 78 | 188 |
| 13 | 14 | 35 | 44 | 57 | 91  | 79 | 196 |
| 14 | 15 | 36 | 46 | 58 | 94  | 80 | 206 |
| 15 | 16 | 37 | 48 | 59 | 97  | 81 | 217 |
| 16 | 18 | 38 | 49 | 60 | 100 | 82 | 230 |
| 17 | 19 | 39 | 51 | 61 | 103 | 83 | 244 |
| 18 | 20 | 40 | 53 | 62 | 106 | 84 | 262 |
| 19 | 21 | 41 | 55 | 63 | 109 | 85 | 284 |
| 20 | 23 | 42 | 57 | 64 | 113 | 86 | 313 |
| 21 | 24 | 43 | 59 | 65 | 117 | 87 | 357 |
| 22 | 25 | 44 | 60 | 66 | 121 | 88 | 445 |

248083479-1 Rev 4 P a g e **39 of 40** 

# Appendix C: Limited Warranty

#### **Limitation of Warranties**

- Lighthouse Worldwide Solutions (LWS) warrants that all equipment shall be free from defects in material and workmanship under normal use for a period of two years from date of shipment to Buyer. LWS does not warrant that operation of the software will be completely uninterrupted or error free or that all program errors will be corrected. Buyer shall be responsible for determining that the equipment is suitable for Buyer's use and that such use complies with any applicable local, state, or federal law. Provided that Buyer notifies LWS in writing of any claimed defect in the equipment immediately upon discovery and any such equipment is returned to the original shipping point, transportation charges prepaid, within two years from date of shipment to Buyer and upon examination LWS determines to its satisfaction that such equipment is defective in material or workmanship, i.e. contains a defect arising out of the manufacture of the equipment and not a defect caused by other circumstances, including, but not limited to accident, misuse, unforeseeable use, neglect, alteration, improper installation, improper adjustment, improper repair, or improper testing, LWS shall, at its option, repair or replace the equipment, shipment to Buyer prepaid. LWS shall have reasonable time to make such repairs or to replace such equipment. Any repair or replacement of equipment shall not extend the period of warranty. If the Instrument is modified or in any way altered without the explicit written consent of LWS then the warranty is null and void. This warranty is limited to a period of two years, except as noted below, without regard to whether any claimed defects were discoverable or latent on the date of shipment. The length of warranty for pumps in hand held particle counters is one (1) year. Batteries and accessories with all products are warranted for one (1) year. Fuses and purge filters carry no warranty. If a third party battery is used in the product, the product warranty is null and void. If the battery is charged by a third party battery charger the battery warranty is null and void.
- B. If Buyer shall fail to pay when due any portion of the purchase price or any other payment required from Buyer to LWS under this contract or otherwise, all warranties and remedies granted under this Section may, at LWS's option, be terminated.
- C. THE FOREGOING WARRANTY IS EXCLUSIVE AND IN LIEU OF ALL OTHER REPRESENTATIONS, WARRANTIES AND COVENANTS, EXPRESS OR IMPLIED WITHRESPECT TO THE EQUIPMENT AND ANY DEFECTS THEREIN OF ANY NATURE WHATEVER, INCLUDING AND WITHOUT LIMITATION WARRANTIES OF MERCHANTABILITY OR FITNESS FOR A PARTICULAR PURPOSE. LWS SHALL NOT BE LIABLE FOR, AND BUYER ASSUMES ALL RISK OF, ANY ADVICE OR FAILURE TO PROVIDE ADVICE BY LWS TO BILVER

REGARDING THE EQUIPMENT OR BUYERS USE

OF THE SAME. UNDER NO CIRCUMSTANCES SHALL LWS BE LIABLE TO BUYER UNDER ANY TORT, NEGLIGENCE, STRICT LIABILITY, OR PRODUCT LIABILITY CLAIM AND BUYER AGREES TO WAIVE SUCH CLAIMS. LWS'S SOLE AND EXCLUSIVE LIABILITY AND BUYERS SOLE AND EXCLUSIVE REMEDY, FOR ANY NONCONFORMITY OR DEFECT IN THE PRODUCTS OR ANYTHING DONE IN CONNECTION WITH THIS CONTRACT, IN TORT, (INCLUDING NEGLIGENCE), CONTRACT, OR OTHERWISE, SHALL BE AS SET FORTH IN THE SUBSECTION A HEREOF AS LIMITED BY SUBSECTION B HEREOF. THIS EXCLUSIVE REMEDY SHALL NOT HAVE FAILED OF ITS ESSENTIAL PURPOSE (AS THAT TERM IS USED IN THE UNIFORM COMMERCIAL CODE) PROVIDED THAT THE SELLER REMAINS WILLING TO REPAIR OR REPLACE DEFECTIVE EQUIPMENT (AS DEFINED IN SUBSECTION A) WITH A COMMERCIALLY REASONABLE TIME AFTER RECEIVING SUCH EQUIPMENT. BUYER SPECIFICALLY ACKNOWLEDGES THAT SELLER'S PRICE FOR THE EQUIPMENT IS BASED UPON THE LIMITATIONS OF LWS'S LIABILITY AS SET FORTH IN THIS CONTRACT.

#### Warranty of Repairs After Initial Two (2) Year Warranty

- A. Upon expiration of the initial two-year warranty, all parts and repairs completed by an authorized Lighthouse repair technician are subject to a six (6) month warranty.
- B. Other than the above, LWS makes no warranty of any kind expressed or implied, except that the products manufactured and sold by LWS shall be free from defects in materials and workmanship and shall conform to LWS's specifications; Buyer assumes all risk and liability resulting from use of the products whether used singly or in combination with other products. If instrument is modified or in any way altered without the explicit written consent of LWS, then the warranty is null and void.
- C. WARRANTY REPAIRS SHALL BE COMPLETED AT THE FACTORY, BY AN AUTHORIZED SERVICE LOCATION, BY AN AUTHORIZED SERVICE TECHNICIAN, OR ON SITE AT BUYER'S FACILITY BY A LIGHTHOUSE AUTHORIZED EMPLOYEE. BUYER PAYS FREIGHT TO FACTORY; SELLER WILL PAY STANDARD RETURN FREIGHT DURING THE WARRANTY PERIOD. BUYER MAY SELECT A FASTER METHOD OF SHIPMENT AT ITS OWN EXPENSE.

248083479-1 Rev 4 Page **40 of 40** 

Service and Support Tel. 1-800-945-5905 (USA Toll Free) Tel. 1-541-770-5905 (Outside of USA) techsupport@golighthouse.com www.golighthouse.com

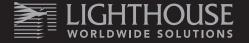